# Phone Manager Application Support

APRIL 2016 DOCUMENT RELEASE 4.3 APPLICATION SUPPORT

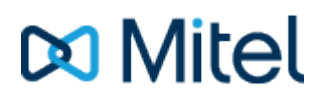

#### **NOTICE**

The information contained in this document is believed to be accurate in all respects but is not warranted by Mitel Networks™ Corporation (MITEL®). The information is subject to change without notice and should not be construed in any way as a commitment by Mitel or any of its affiliates or subsidiaries. Mitel and its affiliates and subsidiaries assume no responsibility for any errors or omissions in this document. Revisions of this document or new editions of it may be issued to incorporate such changes.

No part of this document can be reproduced or transmitted in any form or by any means - electronic or mechanical - for any purpose without written permission from Mitel Networks Corporation.

#### **TRADEMARKS**

The trademarks, service marks, logos and graphics (collectively "Trademarks") appearing on Mitel's Internet sites or in its publications are registered and unregistered trademarks of Mitel Networks Corporation (MNC) or its subsidiaries (collectively "Mitel") or others. Use of the Trademarks is prohibited without the express consent from Mitel. Please contact our legal department at [legal@mitel.com](mailto:legal@mitel.com) for additional information. For a list of the worldwide Mitel Networks Corporation registered trademarks, please refer to the website: [http://www.mitel.com/trademarks.](http://www.mitel.com/trademarks)

Windows and Microsoft are trademarks of Microsoft Corporation.

Other product names mentioned in this document may be trademarks of their respective companies and are hereby acknowledged.

> Mitel Phone Manager Release 4.3 - April, 2016

®,<sup>™</sup> Trademark of Mitel Networks Corporation © Copyright 2016 Mitel Networks Corporation All rights reserved

# **Maximizer**

# **Overview Overview** *COVERSIDE ASSESSMENT*

This describes the features that are available when integrating with Maximizer.

# **Supported Versions**

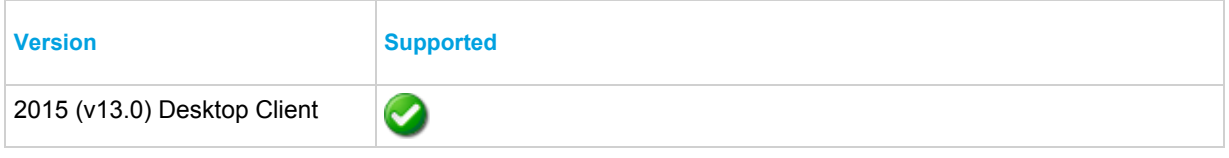

# **Features**

Integration with Maximizer supports the features listed below:

- Screen pop
- Automatic call history entry

### **Screen pop**

*Company*, *Individual* and *Company Contact* records can be screen popped directly within Maximizer when an incoming call is received using the caller id or from an outgoing call using the dialled number. The telephone number is then used to find any matching records that have this number. For example an inbound call is received from 7774441111 as shown on the toaster. The plugin performs a search to find any records that have this telephone number. A matching *Company* entity was found and the associated record was automatically displayed within Maximizer.

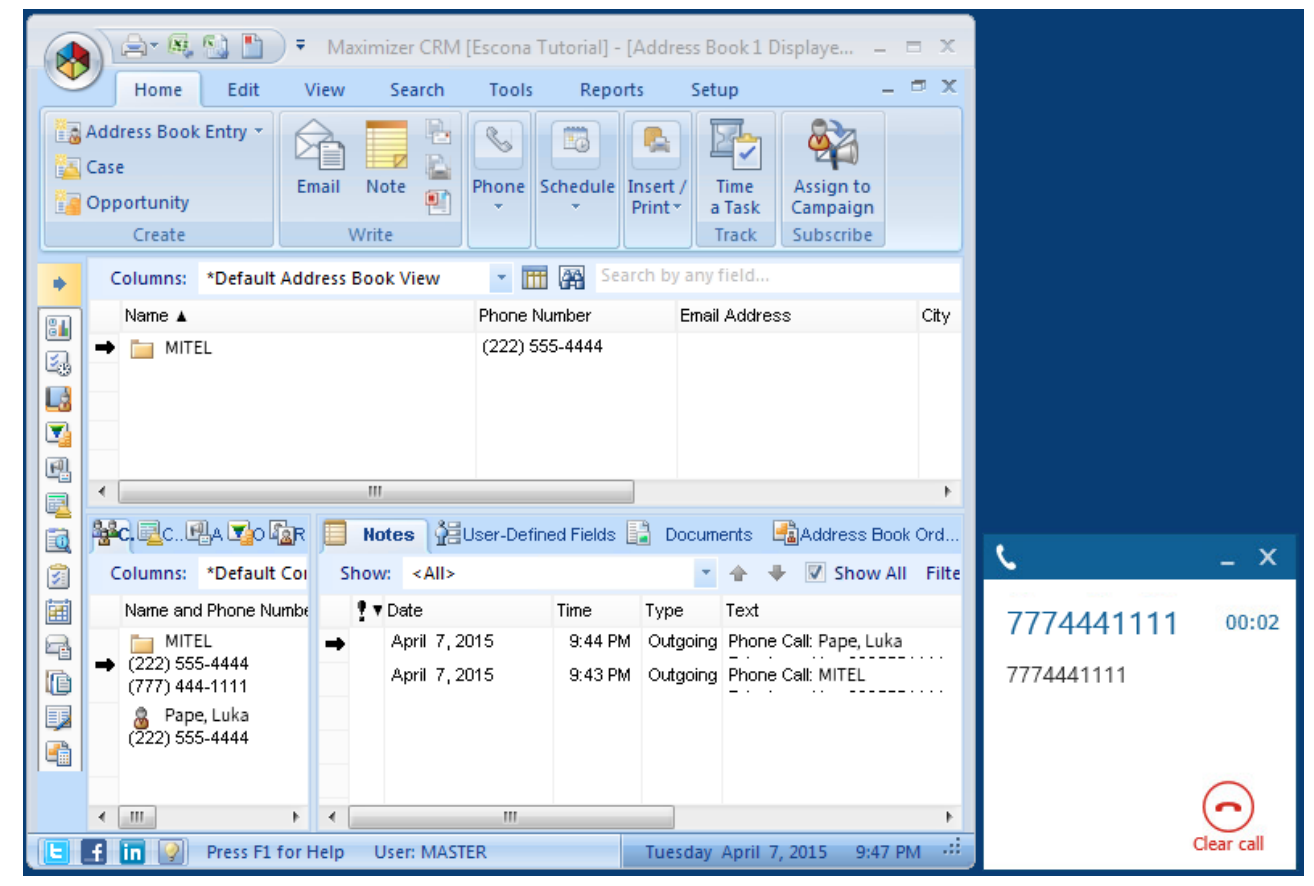

If multiple matches are found then the *Multiple Matches* window is shown and enables the User to select the correct record to be displayed. For example a call is made to 222555444 and this has found three matching records, a *Company Contact*, *Company* and *Individual* record that have this telephone number.

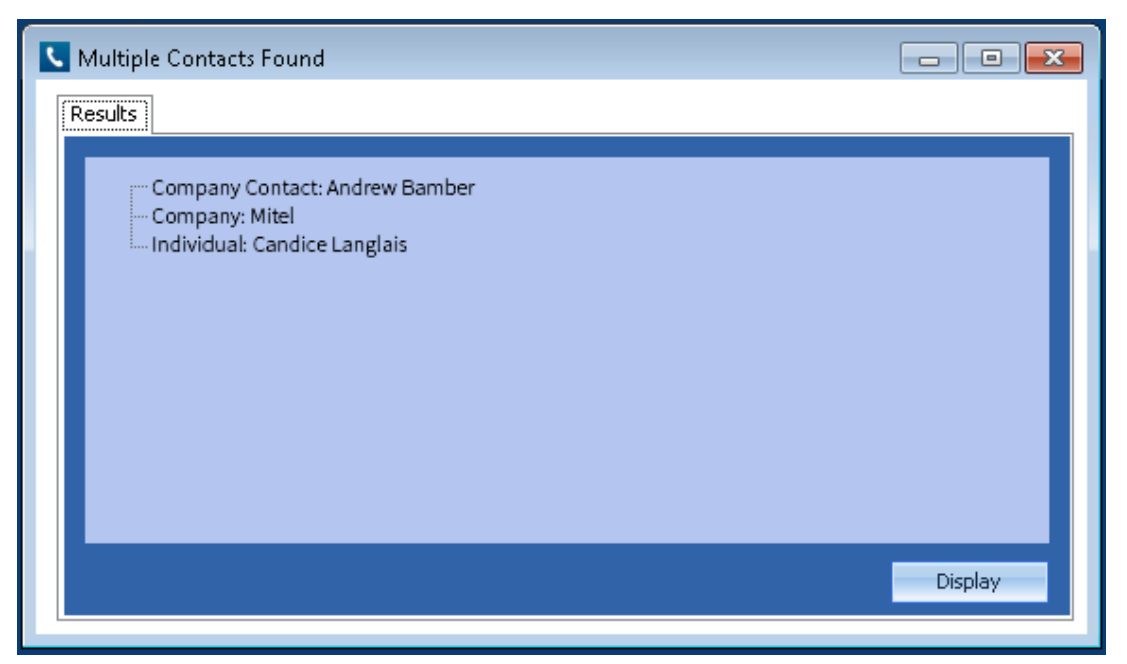

The correct record can then be highlighted and then clicking on the *Display* button will open this associated record.

#### **Automatic call history entry**

The plugin supports the ability to be able to automatically create a Maximizer "Phone Call" Note. The record to associate this with is found using the caller id received or the number dialled.

The record is automatically created with the information relating to the call entered into the relevant fields.

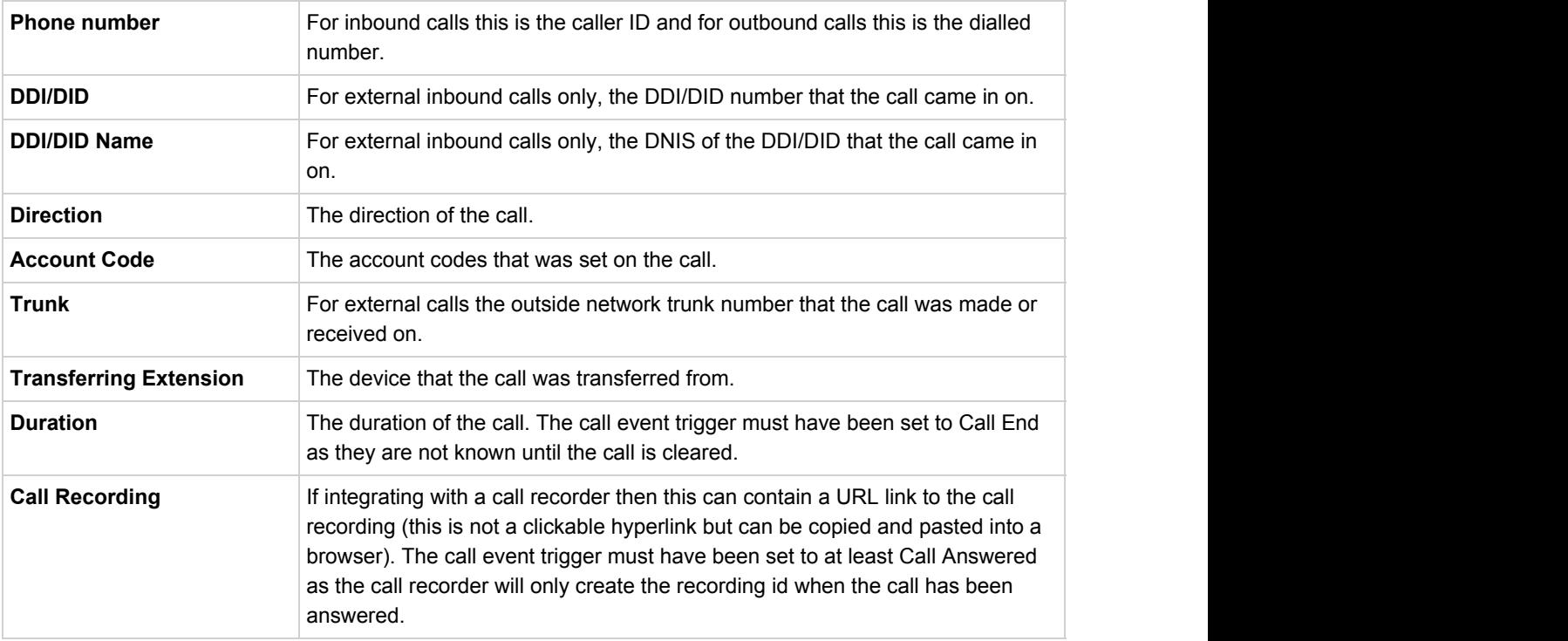

# **Configuration**

### **Authentication**

The database authentication details used to connect to the Maximizer database are configured on the *Authentication* tab.

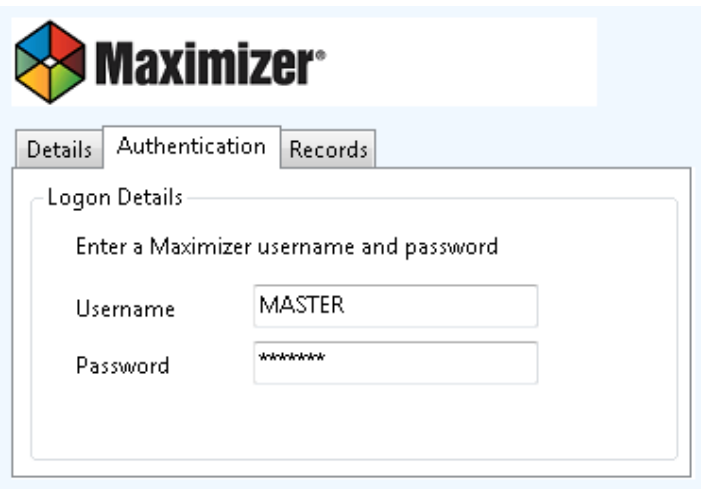

Enter a valid Maximizer **Username** and **Password** into the relevant fields.

## **Records**

i.

The type of records to include when performing a search can be controlled on the *Records* tab.

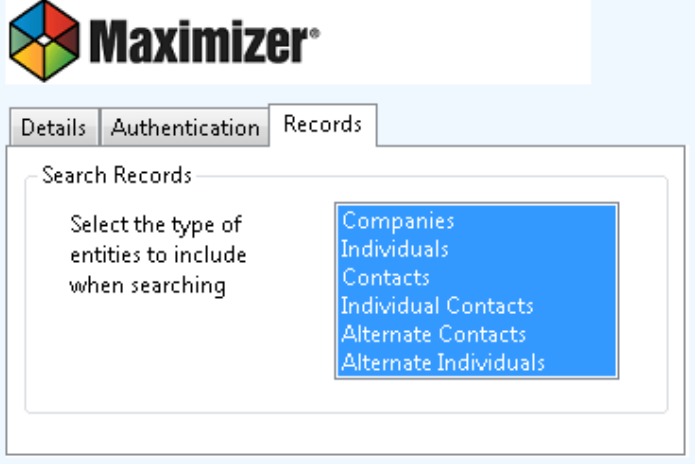